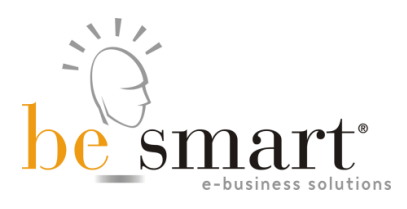

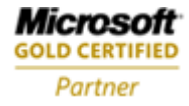

# smart\_edu **TRASFERIMENTI E PASSAGGI** POWERED BY GOMP

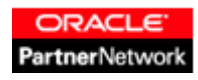

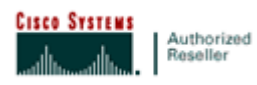

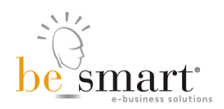

# Trasferimenti e Passaggi

# Manuale d'uso

Versione 16 gennaio 2013

## Indice

*Trasferimenti e passaggi* gestisce l'intera procedura di passaggio ad altro corso, cambio di ordinamento, trasferimento in ingresso da altro ateneo, abbreviazione di carriera o reintegro.

Le funzioni dell'applicazione consentono la totale conformità delle nuove carriere degli studenti con i manifesti di riferimento ed eliminano i tempi dovuti al passaggio delle pratiche fra le segreterie amministrative e le segreterie didattiche.

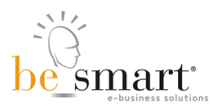

## Indice

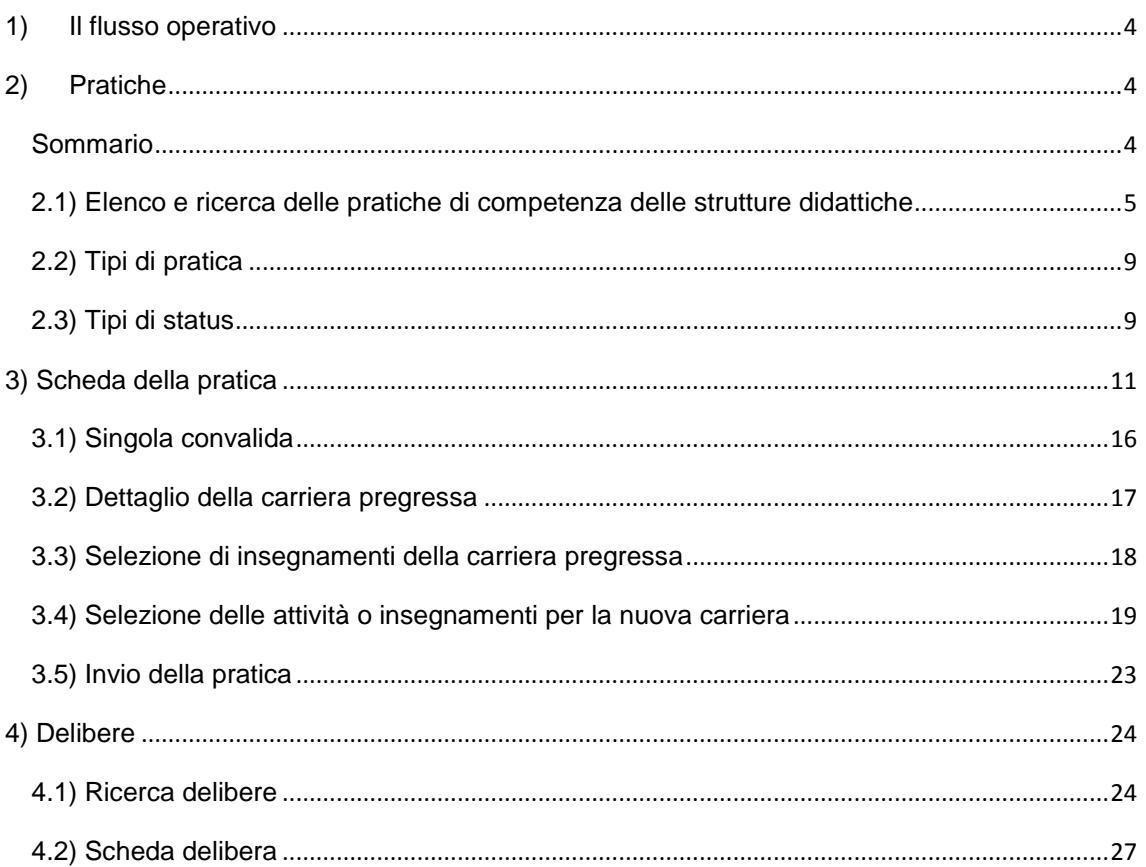

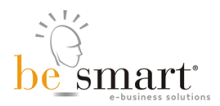

# <span id="page-3-0"></span>**1) Il flusso operativo**

Trasferimenti e passaggi prevede il seguente flusso

- Lo studente effettua la domanda presso la segreteria amministrativa ([Tipi di pratica](https://gomp.uniroma1.it/Gomp6/Help/?UID=200ca0f3-0604-49d3-b51c-4b5d3fd10543&BackLink=a113fbdd-58eb-4adb-87fd-e72dbfba8437)) e nei casi in cui è previsto paga il bollettino.
- La segreteria amministrativa attiva la "segnalazione" tramite il back-office.
- La pratica appare presso la struttura didattica ([Elenco e ricerca delle pratiche di](https://gomp.uniroma1.it/Gomp6/Help/?UID=000a81ce-f91d-4b80-b375-61d3c7079735&BackLink=a113fbdd-58eb-4adb-87fd-e72dbfba8437)  [competenza delle strutture didattiche](https://gomp.uniroma1.it/Gomp6/Help/?UID=000a81ce-f91d-4b80-b375-61d3c7079735&BackLink=a113fbdd-58eb-4adb-87fd-e72dbfba8437)).
- La pratica è lavorata dal referente della struttura didattica ([Scheda della pratica](https://gomp.uniroma1.it/Gomp6/Help/?UID=1a12d735-c029-4ff8-a97f-998fac75dd9d&BackLink=a113fbdd-58eb-4adb-87fd-e72dbfba8437)).
- La pratica è chiusa e i dati sono trasmessi automaticamente alla segreteria amministrativa ([Controllo della pratica](https://gomp.uniroma1.it/Gomp6/Help/?UID=efb0581f-6985-4ddc-a8fe-68ba8012fe93&BackLink=a113fbdd-58eb-4adb-87fd-e72dbfba8437)).
- La struttura didattica genera la delibera di approvazione ([Ricerca delibere](https://gomp.uniroma1.it/Gomp6/Help/?UID=a8b9c2b9-1afb-4cec-a30b-15c97bde44b1&BackLink=a113fbdd-58eb-4adb-87fd-e72dbfba8437)).

# <span id="page-3-1"></span>**2) Pratiche**

Le pratiche sono attivate dalla segreteria amministrativa e successivamente lavorate dalla struttura didattica di competenza. Al momento della creazione la pratica è composta dai seguenti dati, detti dati inziali:

- Anagrafica completa dello studente [\(Dettaglio della carriera pregressa dello studente\)](https://gomp.uniroma1.it/Gomp6/Help/?UID=a0814f0a-eee3-496e-a5d5-61a7031c3088&BackLink=ef20f581-c55f-40ad-9f53-1ef669c7cacf).
- Estremi del corso di nuova iscrizione dello studente [\(Scheda della pratica\)](https://gomp.uniroma1.it/Gomp6/Help/?UID=1a12d735-c029-4ff8-a97f-998fac75dd9d&BackLink=ef20f581-c55f-40ad-9f53-1ef669c7cacf).
- Carriera pregressa dello studente (completa di dettaglio del corso in cui è stato sostenuto ogni esame, ateneo - se sostenuto in altro ateneo ecc.).
- Tipo di pratica [\(Tipi di pratica\)](https://gomp.uniroma1.it/Gomp6/Help/?UID=200ca0f3-0604-49d3-b51c-4b5d3fd10543&BackLink=ef20f581-c55f-40ad-9f53-1ef669c7cacf).

## <span id="page-3-2"></span>Sommario

- [Elenco e ricerca delle pratiche di competenza delle strutture didattiche](https://gomp.uniroma1.it/Gomp6/Help/?UID=000a81ce-f91d-4b80-b375-61d3c7079735&BackLink=ef20f581-c55f-40ad-9f53-1ef669c7cacf)
	- o [Tipi di pratica](https://gomp.uniroma1.it/Gomp6/Help/?UID=200ca0f3-0604-49d3-b51c-4b5d3fd10543&BackLink=ef20f581-c55f-40ad-9f53-1ef669c7cacf)
	- o [Tipi di status](https://gomp.uniroma1.it/Gomp6/Help/?UID=4206c758-9894-4512-82c5-7759b6c9a68e&BackLink=ef20f581-c55f-40ad-9f53-1ef669c7cacf)
- [Scheda della pratica](https://gomp.uniroma1.it/Gomp6/Help/?UID=1a12d735-c029-4ff8-a97f-998fac75dd9d&BackLink=ef20f581-c55f-40ad-9f53-1ef669c7cacf)
	- o [Singola convalida](https://gomp.uniroma1.it/Gomp6/Help/?UID=d3197eeb-9ca9-4197-a514-37a3340229c8&BackLink=ef20f581-c55f-40ad-9f53-1ef669c7cacf)
	- o [Dettaglio della carriera pregressa dello studente](https://gomp.uniroma1.it/Gomp6/Help/?UID=a0814f0a-eee3-496e-a5d5-61a7031c3088&BackLink=ef20f581-c55f-40ad-9f53-1ef669c7cacf)
	- o [Selezione di insegnamenti della carriera pregressa](https://gomp.uniroma1.it/Gomp6/Help/?UID=2a4b5259-e10c-4873-abcd-de7bc45045a0&BackLink=ef20f581-c55f-40ad-9f53-1ef669c7cacf)
	- o [Selezione delle attività o insegnamenti per la nuova carriera](https://gomp.uniroma1.it/Gomp6/Help/?UID=08ae7929-dae5-48ba-8785-9773165aa161&BackLink=ef20f581-c55f-40ad-9f53-1ef669c7cacf)
	- o [Controllo della pratica](https://gomp.uniroma1.it/Gomp6/Help/?UID=efb0581f-6985-4ddc-a8fe-68ba8012fe93&BackLink=ef20f581-c55f-40ad-9f53-1ef669c7cacf)

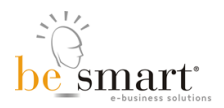

o [Invio della pratica](https://gomp.uniroma1.it/Gomp6/Help/?UID=4d016daf-87bb-4e21-9282-43bc11bafaca&BackLink=ef20f581-c55f-40ad-9f53-1ef669c7cacf)

# <span id="page-4-0"></span>2.1) Elenco e ricerca delle pratiche di competenza delle strutture didattiche

La maschera consente di elencare e cercare le pratiche di competenza della propria struttura didattica. Alla prima apertura sono elencate le pratiche nello status "In attesa" (Tipi di status), ovvero tutte quelle per cui non è ancora iniziata la lavorazione.

Filtri della ricerca

La ricerca può avvenire impostando uno o più filtri nell'apposita area "Parametri di ricerca".

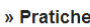

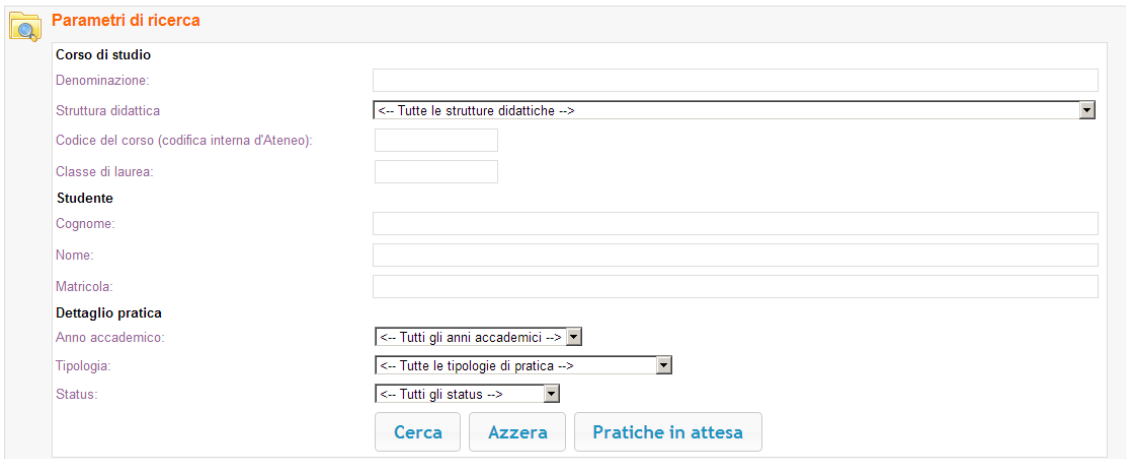

Parametri di ricerca delle pratiche

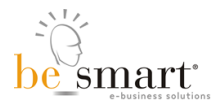

I filtri impostabili sono suddivisi in tre gruppi:

Corso di studio

Parametri di ricerca relativi al corso di studio di iscrizione dello studente

- o Denominazione
	- Denominazione (anche parziale) del nuovo corso di studio in cui lo studente si è iscritto o intende iscriversi.
- o Struttura didattica Dipartimento o Facoltà di afferenza del nuovo corso di studio.
- o Codice del corso

Codice del nuovo corso di studio.

o Classe di laurea

Sigla della classe di laurea del nuovo corso di studio.

Studente

Parametri di ricerca relativi all'anagrafica dello studente

o Cognome

Cognome o parte del cognome dello studente.

o Nome

Nome o parte del nome dello studente.

o Matricola

Matricola dello studente.

Dettaglio della pratica

Parametri di ricerca relativi ai dati della pratica

- o Anno accademico Anno accademico in cui lo studente ha effettuato la richiesta presso la segreteria amministrativa di competenza.
- o Tipologia Tipologia di pratica (Tipi di pratica).
- o Status

Status della pratica (Tipi di status).

Nell'ultima riga sono presenti tre tasti funzione:

• Cerca Avvia la ricerca con i parametri impostati.

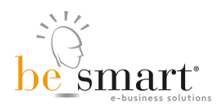

- Azzera Azzera i parametri e svuota i risultati.
- Pratiche in attesa Visualizza l'elenco delle pratiche nello status "In attesa".

Nota bene: Indipendentemente dal filtro impostato saranno elencati i soli risultati relativi a pratiche di competenza della propria struttura didattica.

## Risultati della ricerca

I risultati della ricerca sono visualizzati in forma tabellare. Prima dell'elenco è sempre indicato il numero di pratiche trovate (in base ai filtri impostati) con i subtotali per ogni tipologia. Le intestazioni delle colonne consentono l'ordinamento crescente o decrescente (primo click ordina in senso crescente, secondo click ordina in senso decrescente) dei risultati rispetto alla colonna selezionata. E' possibile inoltre esportare i risultati in formato OPEN OFFICE XML tramite l'apposito link che compare alla destra dei subtotali.

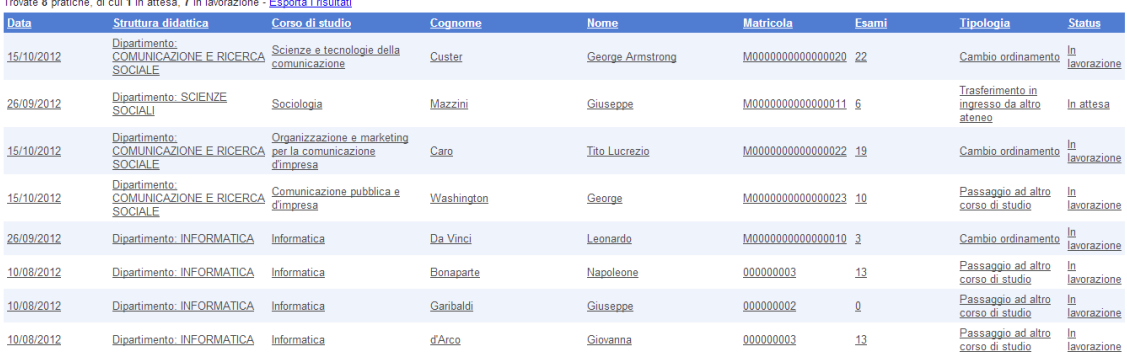

#### Risultati della ricerca delle pratiche

Dettaglio delle colonne:

Data

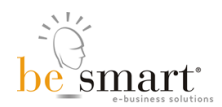

Data della pratica (coincide con la data della richiesta effettuata dallo studente presso la segreteria amministrativa).

- Struttura didattica Struttura didattica di afferenza del nuovo corso di studio dello studente (corso per cui ha chiesto il cambio di ordinamento, il passaggio, il trasferimento in ingresso ecc.).
- Corso di studio Denominazione del nuovo corso di studio (come sopra).
- Cognome Cognome dello studente.
- Nome Nome dello studente.
- Matricola Matricola dello studente.
- $\bullet$  Fsami

Numero di esami presenti nella carriera pregressa dello studente (carriera oggetto di convalida).

- **•** Tipologia Tipo di pratica (Tipi di pratica).
- Status Status della pratica (Tipi di status).

Se non sono presenti pratiche corrispondenti al filtro di ricerca è visualizzato un apposito messaggio di errore.

## Apertura della scheda pratica

Per accedere alla Scheda della pratica è sufficiente cliccare sulla riga corrispondente dei risultati di ricerca.

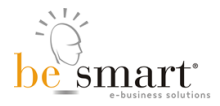

# <span id="page-8-0"></span>2.2) Tipi di pratica

I tipi di pratica gestiti sono i seguenti:

## Tipi di pratica

I tipi di pratica gestiti sono i seguenti:

- **Cambio di ordinamento** Lo studente, già iscritto presso un corso di studio dell'ateneo, chiede il cambio di ordinamento e di conseguenza il cambio del manifesto di riferimento.
- **Passaggio ad altro corso** Lo studente, già iscritto presso un corso di studio dell'ateneo, richiede il passaggio ad altro corso di studio.
- **Trasferimento in ingresso** Lo studente proviene da altro ateneo.
- **Abbreviazione carriera per titolo già conseguito** Lo studente è già in possesso di un titolo di laurea e ne richiede il riconoscimento ai fini dell'abbreviazione di carriera nel nuovo corso di studio.
- **Reintegro**

Lo studente è decaduto degli studi e richiede il reintegro della propria carriera.

# <span id="page-8-1"></span>2.3) Tipi di status

**In attesa**

E' stata attivata la segnalazione della pratica dalla segreteria amministrativa ma la lavorazione da parte della segreteria didattica non è ancora iniziata.

**In lavorazione**

Pratica per cui è stato effettuato almeno un salvataggio (lavorazione iniziata).

**Chiusa**

Pratica conclusa (i dati della nuova carriera sono già stati acquisiti dalla segreteria amministrativa).

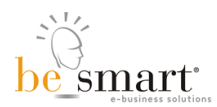

## **Annullata**

Pratica annullata su richiesta della segreteria amministrativa (successivamente può essere generata una nuova pratica con il medesimo identificativo).

## **In richiesta di annullamento**

Pratica chiusa per cui è stato richiesto l'annullamento da parte della segreteria amministrativa (in attesa dell'autorizzazione all'annullamento definitivo da parte della segreteria didattica).

## **Annullamento rifiutato**

Pratica chiusa per cui la richiesta di annullamento da parte della segreteria amministrativa è stata rifiutata dalla struttura didattica.

## **Deliberata**

Pratica chiusa per cui è stata inserita la delibera di approvazione.

## **Cancellata**

Pratica definitivamente annullata su richiesta della segreteria amministrativa.

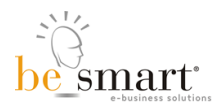

# <span id="page-10-0"></span>**3) Scheda della pratica**

Per accedere alla [Scheda della pratica](https://gomp.uniroma1.it/Gomp6/Help/?UID=1a12d735-c029-4ff8-a97f-998fac75dd9d&BackLink=000a81ce-f91d-4b80-b375-61d3c7079735) è sufficiente cliccare sulla riga corrispondente dei risultati di ricerca.

La scheda consente la visualizzazione del dettaglio della pratica [\(tipi di pratica\)](https://gomp.uniroma1.it/Gomp6/Help/?UID=200ca0f3-0604-49d3-b51c-4b5d3fd10543&BackLink=1a12d735-c029-4ff8-a97f-998fac75dd9d). Nel caso in cui quest'ultima sia ancora "In attesa" o "In lavorazione" [\(tipi di status\)](https://gomp.uniroma1.it/Gomp6/Help/?UID=4206c758-9894-4512-82c5-7759b6c9a68e&BackLink=1a12d735-c029-4ff8-a97f-998fac75dd9d) consente anche la modifica dei dati ovvero la specifica dell'anno di ammissione, del percorso formativo di completamento e del dettaglio delle convalide.

La maschera è suddivisa in cinque sezioni:

## Barra degli strumenti

La barra degli strumenti è posta all'inizio della scheda pratica.

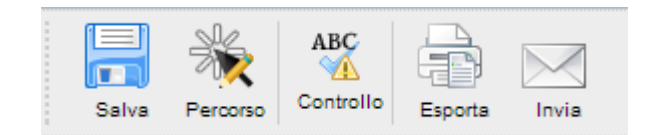

Tool bar della scheda pratica

## **Salva**

Salva la pratica. Operazione consentita per le sole pratiche "In attesa" on "In lavorazione" [\(Tipi di status\)](https://gomp.uniroma1.it/Gomp6/Help/?UID=4206c758-9894-4512-82c5-7759b6c9a68e&BackLink=1a12d735-c029-4ff8-a97f-998fac75dd9d).

**Percorso**

Compila il percorso formativo di completamento. Operazione prevista per le sole pratiche che richiedono la convalida di una vecchia carriera.

**Controllo**

Esegue un controllo di conformità della pratica e in caso di assenza di errori consente la chiusura della stessa con conseguente comunicazione automatica (tramite collaborazione applicativa) della nuova carriera alla segreteria amministrativa [\(Controllo della pratica\)](https://gomp.uniroma1.it/Gomp6/Help/?UID=efb0581f-6985-4ddc-a8fe-68ba8012fe93&BackLink=1a12d735-c029-4ff8-a97f-998fac75dd9d).

## **Esporta**

Esporta in formato PDF la pratica.

**Invia**

Invia la pratica allo studente o ad altri destinatari [\(Invio della pratica\)](https://gomp.uniroma1.it/Gomp6/Help/?UID=4d016daf-87bb-4e21-9282-43bc11bafaca&BackLink=1a12d735-c029-4ff8-a97f-998fac75dd9d).

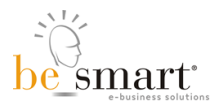

In caso di pratica chiusa, deliberata, annullata sono attive le sole funzioni **Esporta** e **Invia**

## Dettaglio della pratica

In questa sezione sono visualizzati i dettagli della pratica:

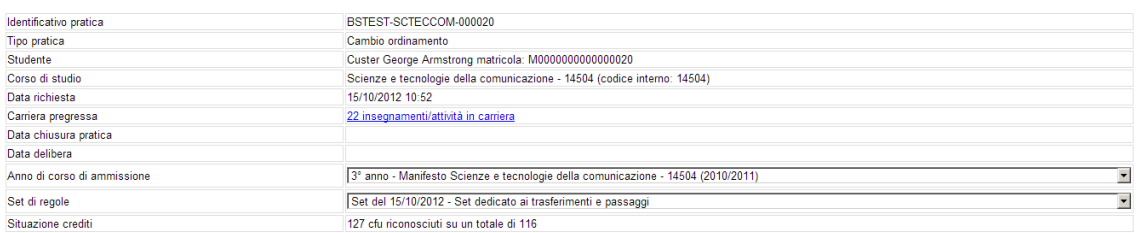

## Dettaglio della pratica

## **Identificativo della pratica**

Identificativo univoco della pratica (assegnato dalla segreteria amministrativa).

**Tipo di pratica**

Tipologia della pratica [\(Tipi di pratica\)](https://gomp.uniroma1.it/Gomp6/Help/?UID=200ca0f3-0604-49d3-b51c-4b5d3fd10543&BackLink=1a12d735-c029-4ff8-a97f-998fac75dd9d).

**Studente**

Cognome, Nome e matricola dello studente.

**Data richiesta**

Data della richiesta effettuata presso la segreteria amministrativa.

**Carriera pregressa**

Carriera pregressa dello studente [\(Dettaglio della carriera pregressa dello studente\)](https://gomp.uniroma1.it/Gomp6/Help/?UID=a0814f0a-eee3-496e-a5d5-61a7031c3088&BackLink=1a12d735-c029-4ff8-a97f-998fac75dd9d).

**Data chiusura pratica**

Valorizzata solo nel caso di pratiche chiuse con la data di chiusura e invio dei dati alla segreteria amministrativa [\(Controllo della pratica\)](https://gomp.uniroma1.it/Gomp6/Help/?UID=efb0581f-6985-4ddc-a8fe-68ba8012fe93&BackLink=1a12d735-c029-4ff8-a97f-998fac75dd9d).

**Data delibera**

Valorizzata solo nel caso di pratiche chiuse e deliberate con la data di delibera.

**Anno di corso di ammissione**

Anno di corso in cui si intende ammettere lo studente. Nel caso di pratica che non prevede la convalida di una vecchia carriera è possibile selezionare il solo primo anno. Negli altri casi è selezionabile un qualunque anno attivo del corso di studio. Nel menu a tendina è indicato anche il manifesto di riferimento per l'anno scelto.

**s** Set di regole

Set di regole da utilizzare per la compilazione del percorso formativo. E' selezionabile tra i set di regole già pubblicati per il manifesto di riferimento dell'Anno di corso di ammissione. Nel caso in cui non sia presente alcun set di regole pubblicato è proposta la creazione di un nuovo set di regole "dedicato ai trasferimenti e passaggi". Tale set

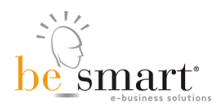

non sarà utilizzabile per i percorsi formativi proposti dagli studenti o dalle strutture didattiche.

 **Situazione crediti** Totale dei crediti riconosciuti e dei crediti presenti nella vecchia carriera dello studente.

## **Convalide**

Dettaglio delle convalide strutturato in forma di tabella.

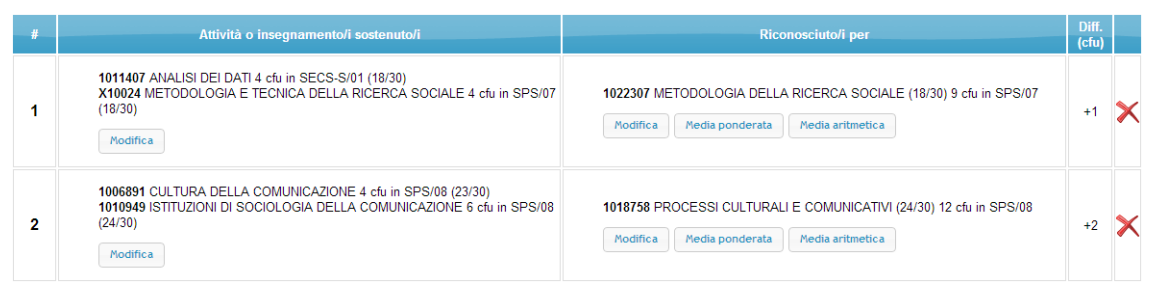

Dettaglio delle convalide di una pratica

- Ogni riga rappresenta una singola convalida [\(Singola convalida\)](https://gomp.uniroma1.it/Gomp6/Help/?UID=d3197eeb-9ca9-4197-a514-37a3340229c8&BackLink=1a12d735-c029-4ff8-a97f-998fac75dd9d)
	- o **Numero della convalida**
		- Numerazione progressiva
	- o **Attività o insegnamento/i sostenuti/i**

Elenco degli insegnamenti o attività della carriera pregressa dello studente (con specifica del codice, denominazione, numero crediti, settore scientifico disciplinare - SSD - e voto). Nel caso di insegnamenti di ordinamenti pre 509/1999 non sono specificati il SSD e i crediti. Il voto può essere espresso in come attestato di profitto (voto in trentesimi) oppure come **I** (Idoneità), **AF** (Attestato di frequenza). Il tasto "Modifica" consente la specifica, per la singola convalida, degli insegnamenti o attività della carriera pregressa dello studente [\(Selezione di insegnamenti della carriera pregressa\)](https://gomp.uniroma1.it/Gomp6/Help/?UID=2a4b5259-e10c-4873-abcd-de7bc45045a0&BackLink=1a12d735-c029-4ff8-a97f-998fac75dd9d).

## o **Riconosciuto/i per**

Elenco di insegnamenti o attività della nuova carriera riconosicuti. Questi ultimi possono essere insegnamenti presenti nel manifesto di nuova iscrizione dello studente o, limitatamente alle attività a scelta dello studente, anche in altri manifesti offerti dall'ateneo. Il voto è espresso nella medesima modalità prevista per l'insegnamento nel manifesto. Il tasto "Modifica" consente la specifica, per la singola convalida, degli insegnamenti o attività della nuova carriera dello studente [\(Selezione delle attività o insegnamenti per la nuova](https://gomp.uniroma1.it/Gomp6/Help/?UID=08ae7929-dae5-48ba-8785-9773165aa161&BackLink=1a12d735-c029-4ff8-a97f-998fac75dd9d)  [carriera\)](https://gomp.uniroma1.it/Gomp6/Help/?UID=08ae7929-dae5-48ba-8785-9773165aa161&BackLink=1a12d735-c029-4ff8-a97f-998fac75dd9d).

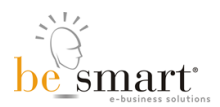

## o **Differenza (cfu)**

Differenza tra il totale dei crediti degli insegnamenti o attività della carriera pregressa e gli insegnamenti o attività riconosicuti nella nuova carriera. Nel caso in cui la differenza sia pari a zero o nei casi in cui, nella carriera pregressa, non siano previsti i valori cfu è indicato il simbolo " - ".

o **Tasto di eliminazione** Elimina la singola convalida

La penultima riga indica la differenza totale tra i crediti degli insegnamenti o attività della carriera pregressa (per la parte riconosciuta nelle singole convalide) e quelli degli insegnamenti o attività della nuova carriera.

L'ultima riga presenta il tasto "+" di aggiunta di una nuova convalida.

## Elementi non validi per la nuova carriera

Questa sezione è visibile solo se, nelle convalide, non sono stati riconosciuti tutti gli insegnamenti o attività della carriera pregressa dello studente. In tal caso è presentato l'elenco numerato di tutti gli insegnamenti o attività non riconosciuti (dunque non validi per la nuova carriera) con la specifica del dettaglio (denominazione, crediti, SSD), del corso e ateneo di verbalizzazione e del voto.

## Segnalazioni ad apertura della maschera o al momento del controllo

Al momento dell'apertura della maschera e al momento del controllo dei dati il sistema provvede a caricare una versione aggiornata dei dati dello studente. Qui di seguito sono riportate le possibili situazioni a seguito dell'aggiornamento:

- **I dati dello studente sono immutati**
- Si procede con il normale funzionamento della maschera
- **I dati dello studente sono variati**
	- o **E' stato sostenuto un nuovo esame con data successiva a quella della richiesta** Il percorso formativo di completamento deve comprendere i nuovi insegnamenti/attività per poter ottenere la validazione e la conseguente chiusura della pratica. La convalida continua ad operare sugli stessi insegnamenti/attività della carriera pregressa indicati nel precedente aggiornamento dei dati.
	- o **E' stato sostenuto un nuovo esame con data precedente o uguale a quella della richiesta**

Sono segnalati gli insegnamenti/attività aggiunti. Il percorso formativo di completamento deve comprendere i nuovi insegnamenti/attività per poter ottenere la validazione e la conseguente chiusura della pratica. La convalida può comprendere i nuovi insegnamenti/attività aggiunti che entrano a far parte della

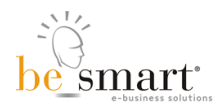

carriera pregressa dello studente [\(Dettaglio della carriera pregressa dello](https://gomp.uniroma1.it/Gomp6/Help/?UID=a0814f0a-eee3-496e-a5d5-61a7031c3088&BackLink=1a12d735-c029-4ff8-a97f-998fac75dd9d)  [studente\)](https://gomp.uniroma1.it/Gomp6/Help/?UID=a0814f0a-eee3-496e-a5d5-61a7031c3088&BackLink=1a12d735-c029-4ff8-a97f-998fac75dd9d).

o **Uno o più esami presenti nella carriera pregressa dello studente ha mutato le caratteristiche (voto, data di sostenimento, denominazione, crediti, ateneo o corso di sostenimento)**

Sono segnalati gli insegnamenti/attività mutati. Le convalide sono aggiornati con i nuovi dati.

- o **Sono stati eliminati uno o più esami presenti nella carriera pregressa**
	- **L'insegnamento/attività è utilizzato in una convalida** L'intera pratica è resettata con azzeramento delle convalide e del percorso formativo di completamento.
	- **L'insegnamento/attività non è utilizzato in una convalida** E' segnalata la modifica ed è aggiornata la carriera pregressa dello studente.

Esempio di segnalazione:

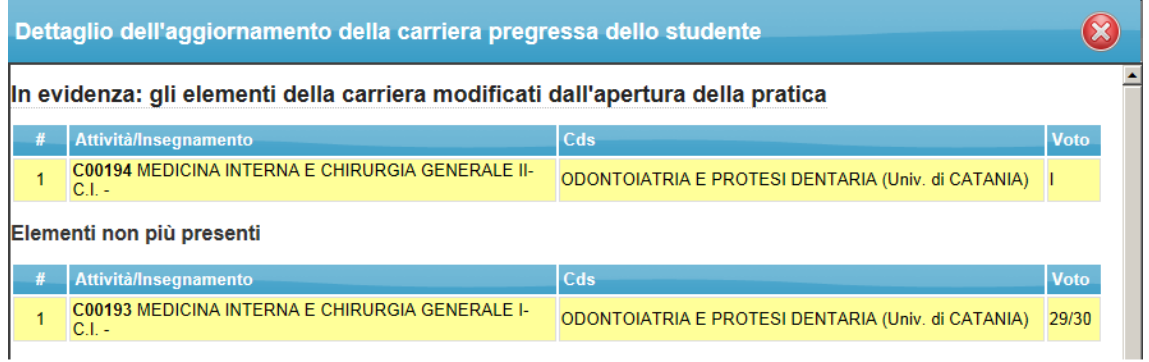

Maschera di segnalazione differenze

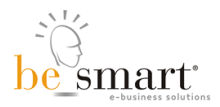

## <span id="page-15-0"></span>3.1) Singola convalida

Ogni convalida della pratica riconosce uno o più insegnamenti/attività della carriera pregressa dello studente per uno o più insegnamenti/attività della nuova carriera. Quest'ultima può essere composta esclusivamente da attività previste nel manifesto di nuova iscrizione dello studente (indicato nel dettaglio della pratica in base all'anno di ammissione dello studente) o, limitatamente alle sole attività a scelta dello studente, da attività previste in un qualunque manifesto dell'ateneo (anche se di anni passati).

La convalida può essere di quattro tipi:

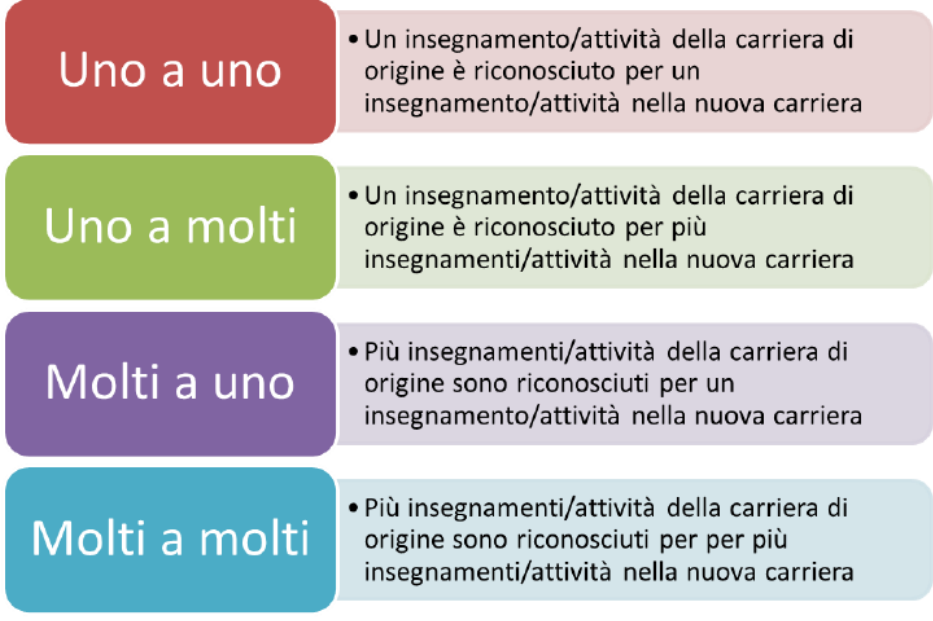

Tipi di convalida

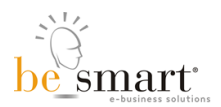

# <span id="page-16-0"></span>3.2) Dettaglio della carriera pregressa

La maschera consente la visualizzazione e stampa della carriera pregressa dello studente.

| Dettaglio della carriera pregressa dello studente                                |                                                                                                    |                                                         |             |
|----------------------------------------------------------------------------------|----------------------------------------------------------------------------------------------------|---------------------------------------------------------|-------------|
| Carriera pregressa dello studente Custer George Armstrong matr. M000000000000020 |                                                                                                    |                                                         |             |
| Æ<br>Stampa                                                                      |                                                                                                    |                                                         |             |
| #                                                                                | Attività/Insegnamento                                                                                                  | Cds                                                     | <b>Voto</b> |
| 1                                                                                | 1011407 ANALISLDELDATL4 cfu in SECS-S/01                                                                               | SCIENZE E TECNOLOGIE DELLA COMUNICAZIONE - SEDE DI ROMA | 18/30       |
| $\overline{2}$                                                                   | X10004 ANTROPOLOGIA CULTURALE 6 cfu in M-DEA/01                                                                        | SCIENZE E TECNOLOGIE DELLA COMUNICAZIONE - SEDE DI ROMA | 27/30       |
| 3                                                                                | 1006891 CULTURA DELLA COMUNICAZIONE 4 cfu in SPS/08                                                                    | SCIENZE E TECNOLOGIE DELLA COMUNICAZIONE - SEDE DI ROMA | 23/30       |
| 4                                                                                | 505817 FONTI STATISTICHE E INDICATORI SOCIOCULTURALI 4 cfu in<br><b>SECS-S/05</b>                                      | SCIENZE E TECNOLOGIE DELLA COMUNICAZIONE - SEDE DI ROMA | 18/30       |
| 5                                                                                | 1012952 INFORMATICA GENERALE E LABORATORIO DI RETI E<br>APPLICAZIONI INFORMATICHE 8 cfu in INF/01                      | SCIENZE E TECNOLOGIE DELLA COMUNICAZIONE - SEDE DI ROMA | 22/30       |
| 6                                                                                | 1010112 INNOVAZIONE E ANALISI DEI MODELLI DI GIORNALISMO 4 cfu<br>in SPS/08                                            | SCIENZE E TECNOLOGIE DELLA COMUNICAZIONE - SEDE DI ROMA | 24/30       |
| $\overline{7}$                                                                   | 1013736 ISTITUZIONI DI DIRITTO PUBBLICO - DIRITTO DEI MEZZI DI<br>COMUNICAZIONE E DIRITTO DELL INFORMAZIONE 8 cfu      | SCIENZE E TECNOLOGIE DELLA COMUNICAZIONE - SEDE DI ROMA | 20/30       |
| 8                                                                                | X10019 ISTITUZIONI DI SOCIOI OGIA 8 cfu in SPS/07                                                                      | SCIENZE E TECNOLOGIE DELLA COMUNICAZIONE - SEDE DI ROMA | 25/30       |
| 9                                                                                | 1010949 ISTITUZIONI DI SOCIOLOGIA DELLA COMUNICAZIONE 6 cfu in<br><b>SPS/08</b>                                        | SCIENZE E TECNOLOGIE DELLA COMUNICAZIONE - SEDE DI ROMA | 24/30       |
| 10                                                                               | 112012 LINGUA DANESE O NORVEGESE O SVEDESE I 8 cfu in L-LIN/15 SCIENZE E TECNOLOGIE DELLA COMUNICAZIONE - SEDE DI ROMA |                                                         | 30/30       |
| 11                                                                               | X10024 METODOLOGIA E TECNICA DELLA RICERCA SOCIALE 4 cfu in<br><b>SPS/07</b>                                           | SCIENZE E TECNOLOGIE DELLA COMUNICAZIONE - SEDE DI ROMA | 18/30       |
| 12                                                                               | 1016422 PSICOLOGIA SOCIALE - PSICOLOGIA COGNITIVA 8 cfu                                                                | SCIENZE E TECNOLOGIE DELLA COMUNICAZIONE - SEDE DI ROMA | 25/30       |
| 13                                                                               | 1019189 SCIENZA POLITICA 4 cfu in SPS/04                                                                               | SCIENZE E TECNOLOGIE DELLA COMUNICAZIONE - SEDE DI ROMA | 26/30       |
| 14                                                                               | X10031 SEMIOTICA 4 cfu in M-FII /05                                                                                    | SCIENZE E TECNOLOGIE DELLA COMUNICAZIONE - SEDE DI ROMA | 30/30       |

Carriera pregressa dello studente

L'elenco è strutturato in forma di tabella

**#**

Numero progressivo dell'insegnamento o attività.

**Attività/Insegnamento**

Codice, denominazione, crediti, SSD dell'insegnamento o attività.

**Cds**

Corso di studio e ateneo dove è avvenuta la verbalizzazione dell'insegnamento o attività nella carriera pregressa dello studente.

**Voto**

Voto, espresso in trentesimi oppure come **I** (Idoneità) o **AF** (Attestato di frequenza).

Nella parte alta della maschera è presente il tasto di stampa.

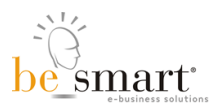

# <span id="page-17-0"></span>3.3) Selezione di insegnamenti della carriera pregressa

La maschera consente la selezione di insegnamenti o attività della carriera pregressa dello studente.

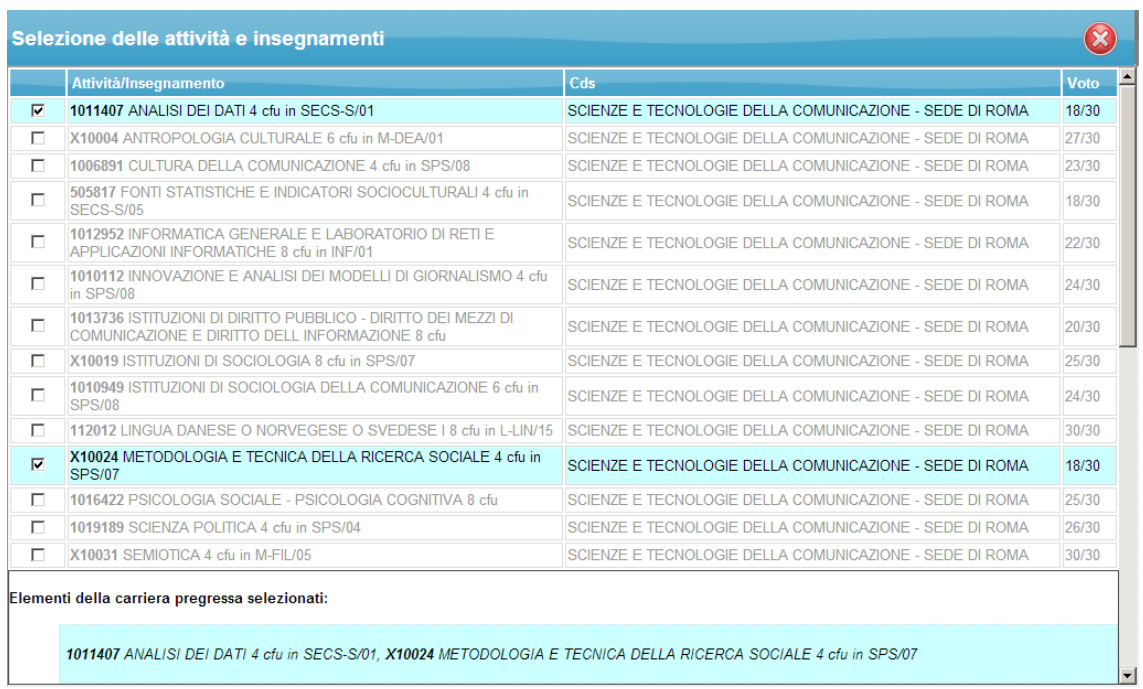

## Selezione degli insegnamenti o delle attività della carriera pregressa

L'elenco degli insegnamenti è strutturato in forma di tabella:

## **Casella di spunta**

Selezione/deselezione del singolo insegnamento o della singola attività.

## **Attività/Insegnamento**

Codice, denominazione, crediti, SSD dell'insegnamento o attività.

**Cds**

Corso di studio e ateneo dove è avvenuta la verbalizzazione dell'insegnamento o attività nella carriera pregressa dello studente.

**Voto**

Voto, espresso in trentesimi oppure come **I** (Idoneità) o **AF** (Attestato di frequenza).

Le righe disabilitate riguardano insegnamenti utilizzati in altre convalide della medesima pratica.

Nella parte bassa della maschera è indicato il riassunto degli elementi della carriera pregressa selezionati (con tutte le caratteristiche sopra elencate).

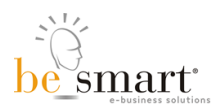

# <span id="page-18-0"></span>3.4) Selezione delle attività o insegnamenti per la nuova carriera

La maschera consente di specificare gli insegnamenti o attività del nuovo manifesto o altri insegnamenti offerti dall'ateneo (limitatamente alle attività a scelta dello studente).

## Attività o insegnamenti del manifesto

Gli insegnamenti o attività previsti nel manifesto sono elencati in forma tabellare.

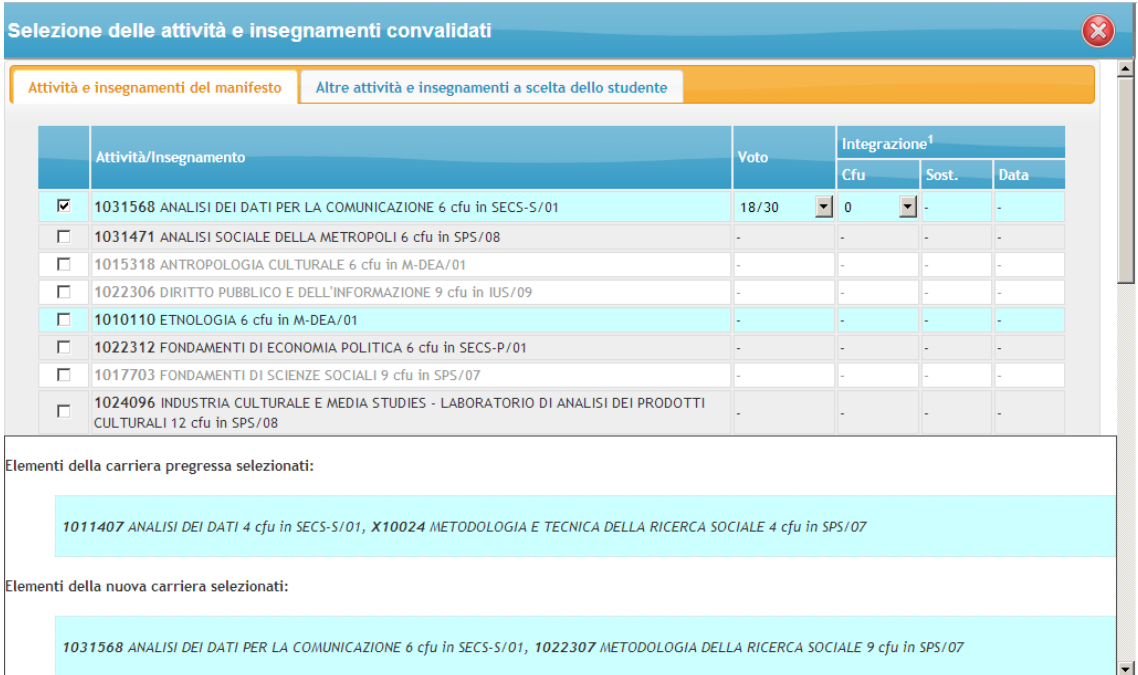

Selezione degli insegnamenti/attività per la nuova carriera

## **Casella di spunta**

Selezione/Deselezione del singolo insegnamento o della singola attività.

**Attività/Insegnamento**

Codice, denominazione, crediti, SSD dell'insegnamento o attività.

**Voto**

Voto, espresso in trentesimi oppure I (Idoneità) o AF (Attestato di frequenza) in base alla tipologia di attestato prevista nel manifesto. Il valore iniziale è calcolato con media ponderata sui crediti degli insegnamenti riconosciuti nella medesima convalida.

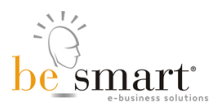

## **•** Integrazione

*Indica l'eventuale necessità di integrazione (es. colloquio integrativo)*

o **Cfu**

Numero di cfu da integrare.

o **Sost.**

Eventuale sostenimento dell'esame/colloquio integrativo.

o **Data** Data di sostenimento dell'esame/colloquio integrativo (non valorizzata se non sostenuto).

Le righe disabilitate riguardano insegnamenti utilizzati in altre convalide della medesima pratica.

Nella parte bassa della maschera è indicato il riassunto degli elementi della carriera pregressa e della nuova carriera selezionati (con tutte le caratteristiche sopra elencate).

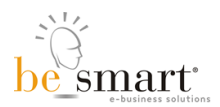

## 3.4) Controllo della pratica

Il controllo della pratica verifica la presenza di errori o incongruenze e la correttezza del percorso formativo di completamento (previsto solo nel caso in cui lo studente abbia una carriera pregressa).

Qui di seguito sono elencate le varie tipologie di possibili errori:

## **Convalida non completa**

Ogni convalida deve prevedere almeno un insegnamento/attività della carriera pregressa e almeno un insegnamento/attività della nuova carriera. Per gli insegnamenti/attività della nuova carriera deve inoltre essere sempre specificato il voto (oppure **I** - Idoneità - o **AF** - Attestato di frequenza) coerentemente con il tipo di attestato previsto nel manifesto. Nel caso in cui sia indicata la necessità di integrazione deve essere obbligatoriamente specificato il numero di crediti da integrare. Infine nel caso in cui sia specificato l'avvenuto sostenimento del colloquio integrativo è obbligatorio indicarne la data.

## **Differenza di crediti superiore a 3**

Per una singola convalida la differenza di crediti tra gli insegnamenti della carriera pregressa riconosciuti e quelli della nuova carriera convalidati deve essere inferiore o uguale a 3 cfu (*TOTALE CFU INSEGNAMENTI NUOVA CARRIERA - TOTALE CFU INSEGNAMENTI CARRIERA PREGRESSA <= 3*).

## **Problemi nel percorso formativo di completamento**

o Percorso incompleto, non conforme alle regole o al manifesto, non conforme al curriculum od ordinamento.

Nel caso in cui non siano presenti errori è proposta la chiusura della pratica.

## Chiusura della pratica

La chiusura della pratica comporta la trasmissione in tempo reale dei dati della nuova carriera dello studente alla segreteria amministrativa tramite collaborazione applicativa e l'acquisizione con contestuale approvazione del nuovo percorso formativo di completamento dello studente (quando previsto).

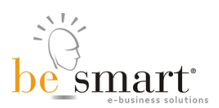

#### Chiusura della pratica

Subito dopo la chiusura lo studente può procedere con la prenotazione degli appelli relativi ad insegnamenti/attività previsti nel proprio percorso formativo e coerenti con l'anno di ammissione indicato nella pratica. In caso di assenza del percorso formativo di completamento (studente senza carriera pregressa) è possibile prenotarsi agli appelli relativi ad insegnamenti obbligatori del nuovo manifesto.

La pratica, una volta chiusa, è annullabile esclusivamente tramite il seguente flusso di attività:

La segreteria amministrativa deve richiedere l'annullamento

La segreteria didattica autorizza l'annullamento tramite la maschera di gestione della pratica.

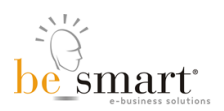

# <span id="page-22-0"></span>3.5) Invio della pratica

La funzione di invio della pratica consente di generare un messaggio di posta elettronica indirizzato ad uno o più destinatari contenente l'export in formato PDF della pratica stessa ed un messaggio introduttivo.

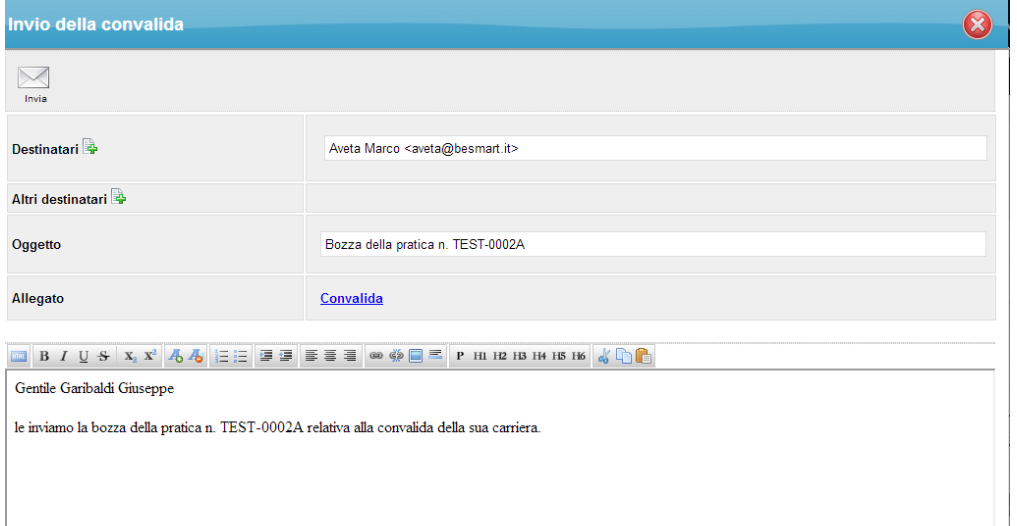

#### Invio della pratica

La maschera è così strutturata:

## **Barra degli strumenti**

- o Invia
	- Procede con l'invio del messaggio.
- **Dettagli del messaggio**
	- o **Destinatari**
		- Elenco dei destinatari. E' possibile inserire o eliminare i destinatari tramite i tasti "+" e "x". E' inizialmente proposto lo studente.
	- o **Altri destinatari**
		- Elenco degli altri destinatari. E' possibile inserire o eliminare i destinatari tramite i tasti "+" e "x".
	- o **Oggetto**
		- Oggetto del messaggio. E' inizialmente proposto un testo che indica "Bozza della pratica xxx" o "Pratica xxx" in base allo stato della stessa e dove xxx è il codice identificativo.
	- o **Allegato**
		- Allegato in sola lettura della pratica in formato PDF
	- o **Testo del messaggio**
		- Testo modificabile del messaggio introduttivo. La maschera comprende un editor WORD LIKE (stili, caratteri).

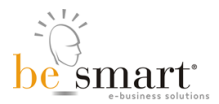

# <span id="page-23-0"></span>**4) Delibere**

Le delibere sono gestite da un'apposita funzione di Trasferimenti e passaggi.

## Flusso operativo delle delibere

Qui di seguito è rappresentato il flusso operativo per le delibere:

- Le pratiche sono lavorate e chiuse.
- Si crea una nuova delibera selezionando le pratiche interessate.
- Si inseriscono i dati della delibera.
- Si controlla e si chiude la delibera.
- Si stampa il PDF della delibera e lo si mette agli atti.

## <span id="page-23-1"></span>4.1) Ricerca delibere

La maschera consente la ricerca delle delibere di competenza della propria struttura didattica.

## Filtri della ricerca

La ricerca può avvenire impostando uno o più filtri nell'apposita area "Parametri di ricerca".

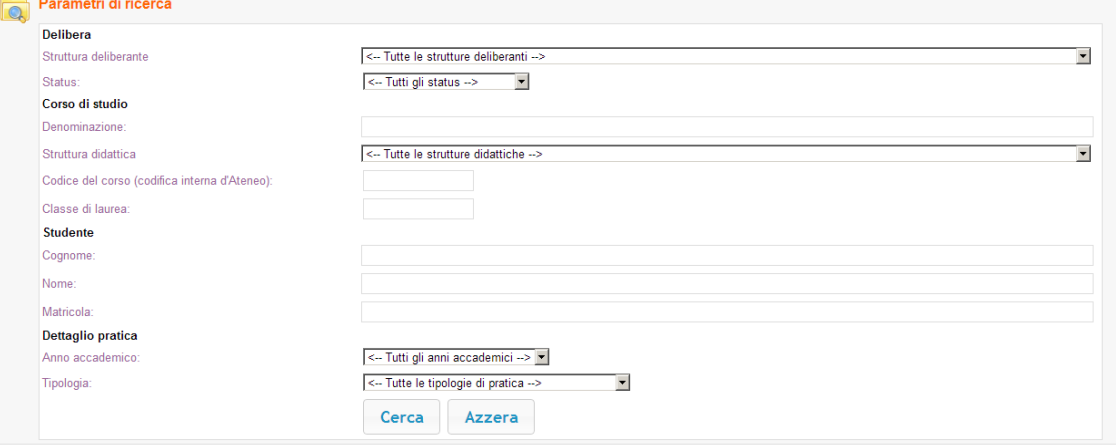

Parametri di ricerca delle delibere

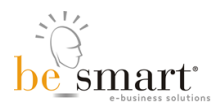

I filtri impostabili sono suddivisi in quattro diversi gruppi:

## Delibera

Parametri di ricerca relativi al dettaglio della delibera.

## o **Struttura deliberante**

Scelta dall'elenco dei consigli di facoltà o di dipartimento, consigli di area didattica o consigli di corso di studio.

o **Status**

Status della delibera ("In bozza" o "Deliberata").

## **Corso di studio**

*Parametri di ricerca relativi al corso di studio di iscrizione dello studente.*

## o **Denominazione**

Denominazione (anche parziale) del nuovo corso di studio in cui lo studente si è iscritto o intende iscriversi.

## o **Struttura didattica**

Dipartimento o Facoltà di afferenza del nuovo corso di studio.

o **Codice del corso**

Codice del nuovo corso di studio.

o **Classe di laurea**

Sigla della classe di laurea del nuovo corso di studio.

## **Studente**

*Parametri di ricerca relativi all'anagrafica dello studente.*

o **Cognome**

Cognome o parte del cognome dello studente.

o **Nome**

Nome o parte del nome dello studente.

o **Matricola**

Matricola dello studente.

## **Dettaglio della pratica**

*Parametri di ricerca relativi ai dati della pratica.*

## o **Anno accademico**

Anno accademico in cui lo studente ha effettuato la richiesta presso la segreteria amministrativa di competenza.

## **Tipologia**

Tipologia di pratica.

Nell'ultima riga sono presenti tre tasti funzione:

**Cerca**

Avvia la ricerca con i parametri impostati.

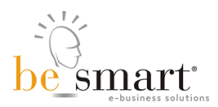

## **Azzera**

Azzera i parametri e svuota i risultati.

**Nota bene**: Indipendentemente dal filtro impostato saranno elencati i soli risultati relativi a delibere di competenza della propria struttura didattica.

## Risulato della ricerca

I risultati della ricerca sono visualizzati in forma tabellare. Prima dell'elenco è sempre indicato il numero di delibere trovate (in base ai filtri impostati) con i subtotali per ogni tipologia. Le intestazioni delle colonne consentono l'ordinamento crescente o decrescente (primo click ordina in senso crescente, secondo click ordina in senso decrescente) dei risultati rispetto alla colonna selezionata.

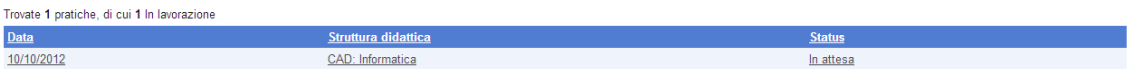

Risultati della ricerca delle delibere

Dettaglio delle colonne:

- **Data** Data della delibera.
- **Struttura didattica** Struttura deliberante.
- **Status** Stato della delibera.

Se non sono presenti delibere corrispondenti al filtro di ricerca è visualizzato un apposito messaggio di errore.

Per accedere ai dati di una singola delibera è sufficiente cliccare sulla riga corrispondente.

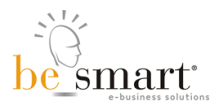

# <span id="page-26-0"></span>4.2) Scheda delibera

La maschera di gestione delle delibere è strutturata in due sezioni.

## Barra degli strumenti

La tool bar delle delibera presenta le seguenti funzioni:

**Salva**

Salva la delibera. Funzione non disponibile per delibere già chiuse.

- **Controllo** Esegue il controllo di validazione della delibera e se non sono presenti errori procede, su richiesta dell'utente, con la chiusura della delibera.
- **Esporta** Esporta la delibera in formato PDF.
- **Invia** Invia la delibera.

## Dettaglio della delibera

Il dettaglio della delibera consente di inserire le seguenti informazioni:

#### » Delibera n. 111 a del 10/10/2012 (In bozza)

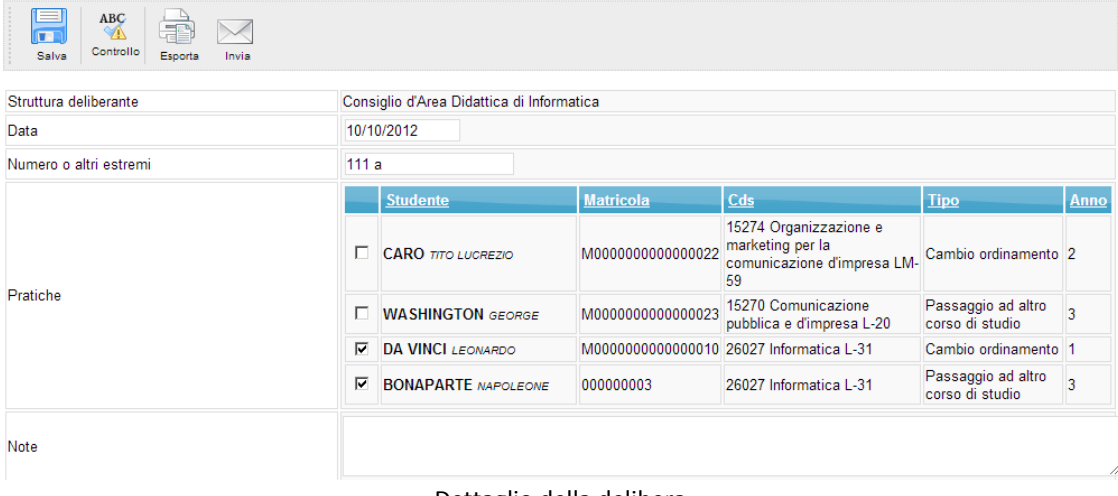

#### Dettaglio della delibera

## **•** Struttura deliberante

E' indicata dal sistema in base alle pratiche selezionate. Nel caso in cui le pratiche siano

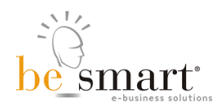

relative a più strutture deliberanti è segnalato un errore ("Struttura non identificabile").

**Data**

Data della delibera. Inseribile tramite calendario.

- **Numero della delibera** Numero della delibera (raccolta degli atti della struttura deliberante).
- **Pratiche**

*Elenco in forma di tabella di tutte le pratiche non ancora deliberate e di competenza della propria struttura didattica (le intestazioni di colonna consentono l'ordinamento degli elementi)*

o **Casella di spunta**

Selezione/Deselezione della singola pratica.

o **Studente**

Cognome e nome dello studente.

- o **Matricola** Matricola dello studente.
- o **Cds** Corso di studio dello studente (nuova carriera).
- o **Tipo**

Tipo di pratica.

o **Anno**

Anno di corso ammissione.

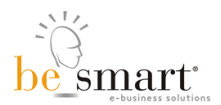

## Validazione e chiusura della delibera

I possibili errori di validazione della delibera sono:

**Mancata identificazione della struttura deliberante**

Le pratiche selezionate devono afferire alla medesima struttura deliberante.

- **Nessuna pratica selezionata** Deve essere selezionata almeno una pratica.
- **Data della delibera mancante** La data della delibera è obbligatoria.
- **Pratica non chiusa**

Tutte le pratiche selezionate devono essere nello status di "Chiusa" al momento della validazione della delibera. Nel caso in cui, durante la lavorazione della delibera, una o più pratiche siano annullate non si potrà procedere con la relativa delibera.

## Chiusura

La chiusura della delibera la rende non più modificabile e la marca come "Deliberata". Si può procedere alla chiusura esclusivamente in assenza di errori e tramite l'apposito tasto "Chiudi la delibera".

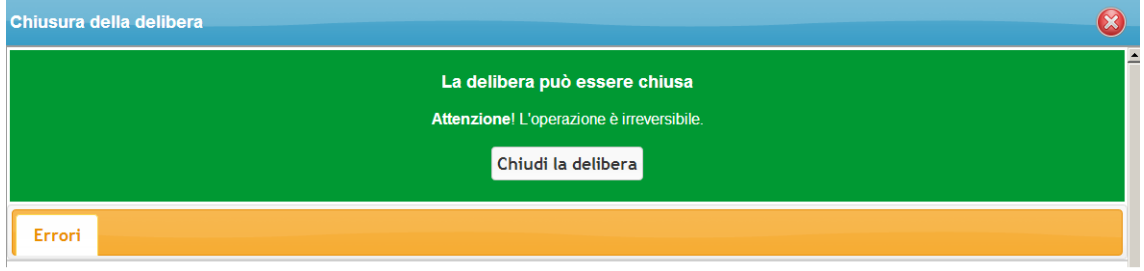

## Chiusura della delibera

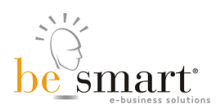

## Invio della delibera

La funzione di invio della delibera consente di generare un messaggio di posta elettronica indirizzato ad uno o più destinatari contenente l'export in formato PDF della delibera stessa ed un messaggio introduttivo.

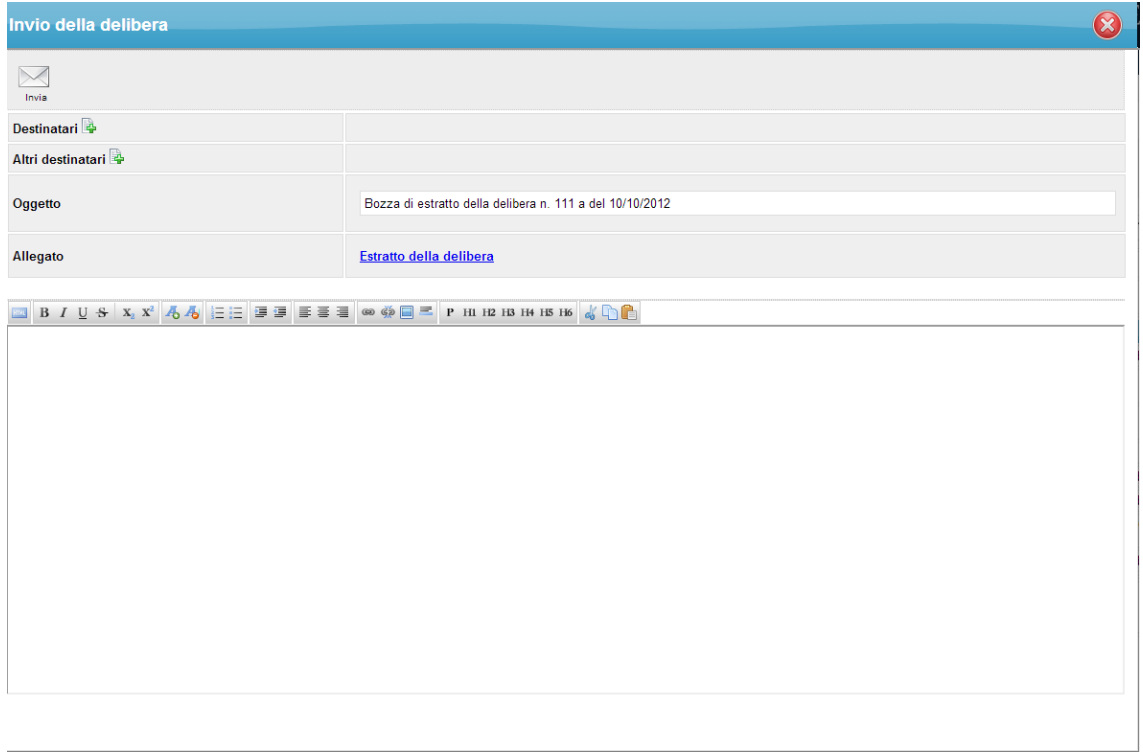

Invio della delibera

La maschera è così strutturata:

- **Barra degli strumenti**
	- o **Invia**
		- Procede con l'invio del messaggio.
- **Dettagli del messaggio**
	- o **Destinatari**
		- Elenco dei destinatari. E' possibile inserire o eliminare i destinatari tramite i tasti "+" e "x". E' inizialmente proposto lo studente.
	- o **Altri destinatari**
		- Elenco degli altri destinatari. E' possibile inserire o eliminare i destinatari tramite i tasti "+" e "x".

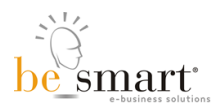

## o **Oggetto**

- Oggetto del messaggio. E' inizialmente proposto un testo che indica "Bozza di estratto della delibera xxx" o "Estratto della delibera xxx" in base allo stato della stessa e dove xxx è il codice identificativo.
- o **Allegato**
	- Allegato in sola lettura della delibera in formato PDF.
- o **Testo del messaggio**
	- Testo modificabile del messaggio introduttivo. La maschera comprende un editor WORD LIKE (stili, caratteri).

Il presente software è in continua fase evolutiva. Tutti i diritti sono riservati da: Be Smart srl – Via delle Sette Chiese 278 - Roma